## **Szkolna chmura. Jak zacząć pracę?**

W naszej szkole zostaje wdrożona usługa chmury dla uczniów **(klasy 4-8),** daje to możliwość dodatkowej formy kontaktu nauczycielom i uczniom, a także pozwoli w ciekawszy sposób prowadzić zajęcia dla uczniów w tej nietypowej sytuacji, z którą przyszło nam się zmierzyć. Uczniowie uzyskują także za darmo możliwość skorzystania z aplikacji wchodzących w skład pakietu Office (Word, Excel, PowerPoint). Dzieci mają możliwość wspólnej pracy z jednym dokumentem wystarczy, że udostępnią go np. koledze/koleżance z klasy i mogą w ten sposób opracowywać wspólnie prezentacje na zadany temat.

## Logowanie do szkolnego konta chmury

Aby zalogować się do konta należy wpisać adres <https://login.microsoftonline.com/> lub otworzyć link do logowania ze strony naszej szkoły [www.spgoworowo.edu.pl](http://www.spgoworowo.edu.pl/), z górnego menu strony wybrać **Logowanie Office368**.

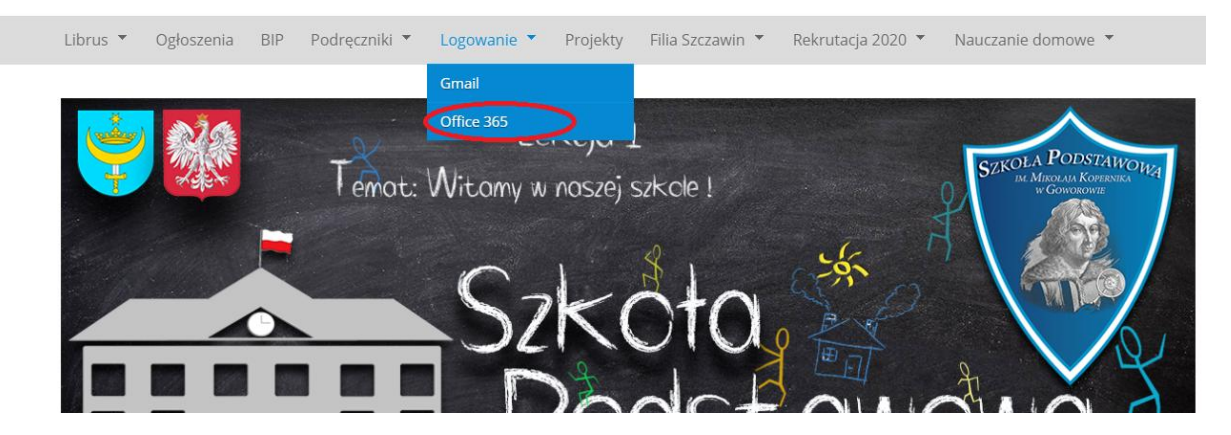

Po załadowaniu się strony wpisujemy login, czyli adres e-mail otrzymany od wychowawcy danej klasy w wiadomości w systemie Librus. Przy tworzeniu kont stosowałem regułę: identyfikator użytkownika to: inicjały imienia i nazwiska wychowawcy danej klasy następnie po kropce pierwsza litera imienia ucznia i nazwisko bez polskich znaków dalej @ i domena szkolna. Wyjątkiem od tej reguły jest jedna z klas 5 która ma trzy litery zamiast dwóch na początku. Klasy ósme mają konta, które zakładane były wcześniej i mają składnie np. [8a.zofia.nowak@spgoworowo.edu.pl](mailto:8a.zofia.nowak@spgoworowo.edu.pl), konta te są dalej aktualne i nie będą zakładane nowe.

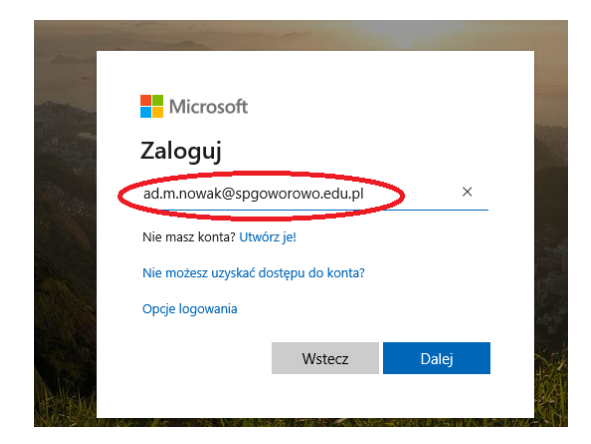

Następnie podajemy hasło do konta i klikamy **Zaloguj.**

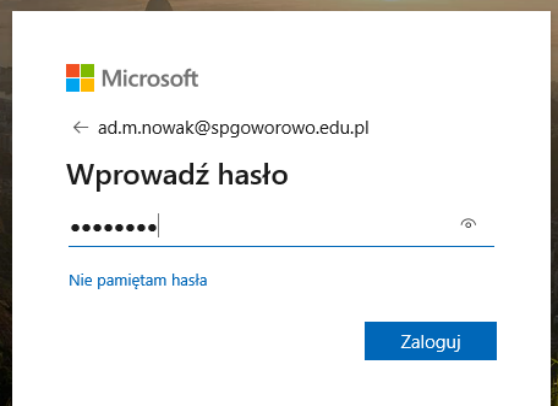

Kolejnym krokiem jest ustalenie własnego hasła do konta. W tym celu podajemy jeszcze raz hasło otrzymane wraz z adresem poczty e-mail od wychowawcy w polu **bieżące hasło** oraz w polu **nowe hasło** wpisujemy hasło wymyślone przez siebie, w polu poniżej **potwierdź hasło** podajemy je jeszcze raz (**hasło nie może zawierać identyfikatora użytkownika oraz musi składać się z co najmniej 8 znaków i z co najmniej 3 z następujących typów znaków: wielkie litery, małe litery, cyfry i symbole**). Podane przez siebie hasło należy zapamiętać (młodszym dzieciom powinni pomóc rodzice).

Po poprawnym zalogowaniu ukaże się okno

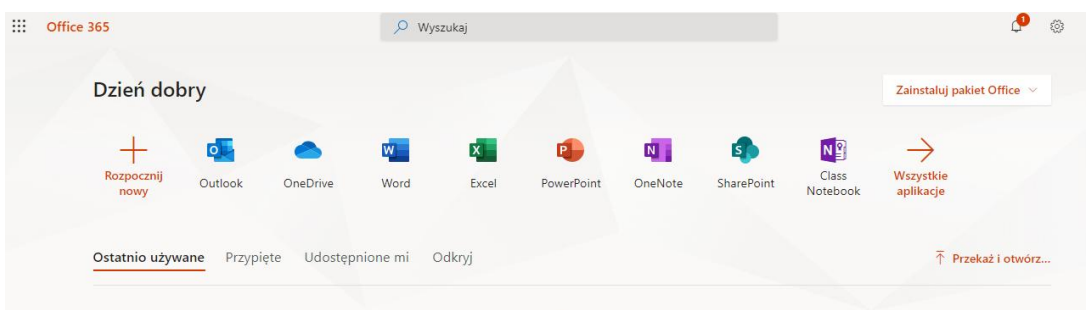

Użytkownik dzięki dostępowi do szkolnej chmury ma darmowy dostęp do programów Word, Excel i PowerPoint oraz konto pocztowe Outlook, a także narzędzie do przetrzymywania plików w chmurze OneDrive i inne aplikacje.

Chcąc wysłać wiadomość do nauczyciela lub innych uczniów w szkole klikamy w ikonę Outlook przy użyciu poczty po raz pierwszy jesteśmy proszeni o podanie strefy czasowej, w której się znajdujemy odszukujemy ją i klikamy przycisk **zapisz**. Czynność tą wykonujemy tylko podczas pierwszego użycia poczty.

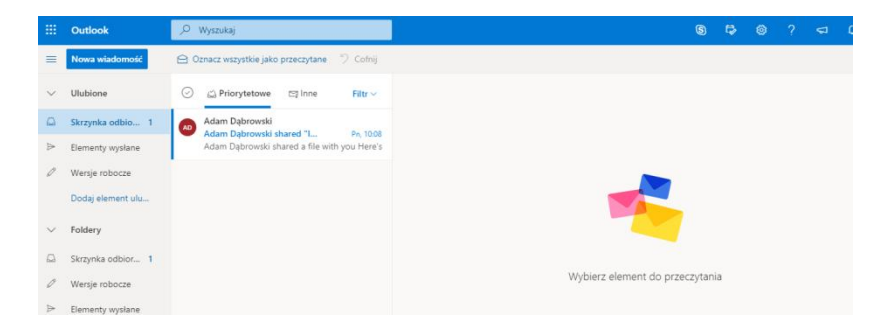

Aby wysłać wiadomość e-mail w aplikacji **Outlook** np. do nauczyciela w naszej szkole należy nacisnąć przycisk znajdujący się w lewym górnym rogu Nowa wiadomość. W oknie wiadomości w pasku Do: … podać e-mail nauczyciela, informacje o adresach można znaleźć w zakładce logowanie w górnym menu naszej szkolnej strony [www.spgoworowo.edu.pl](http://www.spgoworowo.edu.pl/) w menu adresy e-mail nauczycieli.

Przykładowy e-mail nauczyciela: [j.kowalski@spgoworowo.edu.pl](mailto:j.kowalski@spgoworowo.edu.pl) identyfikatorem użytkownika jest: pierwsza litera imienia nauczyciela oraz jego nazwisko bez polskich znaków, dalej jest @ oraz pełna nazwa szkolnej domeny w przypadku naszej szkoły spgoworowo.edu.pl. Wszystkie adresy e-mail pracowników naszej szkoły znajdują się w zakładce **logowanie nauczyciele kontakt** Podczas wpisywania adresu będzie pojawiać się informacja w postaci imienia i nazwiska osoby, której wpisujemy e-mail. Następnie podajemy temat wiadomości. Możemy też dodać załącznik. Po sporządzeniu wiadomości naciskamy przycisk **Wyślij**.

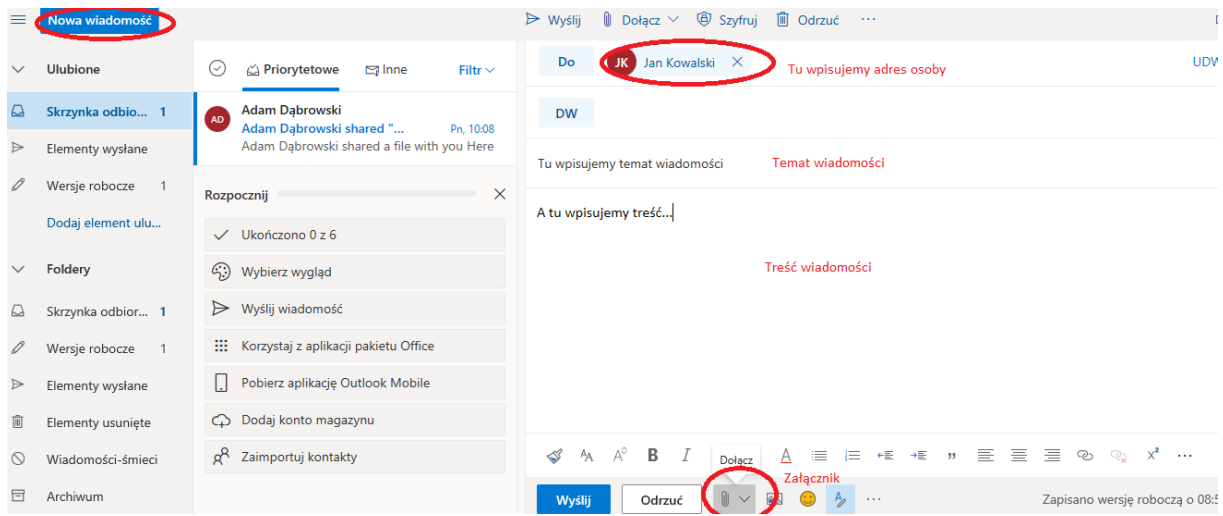

Korzystanie z aplikacji chmurowych pakietu Office365 (Word, Excel, PowerPoint)

Korzystając z tych aplikacji w chmurze nie ma potrzeby zapisywania pliku, dzieje się to automatycznie, lecz dobrą praktyką jest zatytułowanie dokumentu. Praca z dokumentem zostanie

omówiona na przykładzie aplikacji Word. Naciskamy przycisk znajdujący się w lewym górnym rogu naszego konta chmurowego. Następnie wybieramy aplikację Word.

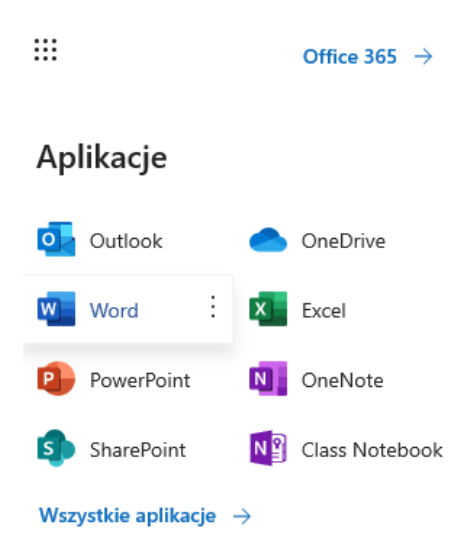

Zostajemy przeniesieni do edytora tekstu **Word** wybieramy np. nowy pusty dokument. Zostaje uruchomiony dokument edytora Word. Miejsce w którym należy nazwać plik przedstawiono niżej.

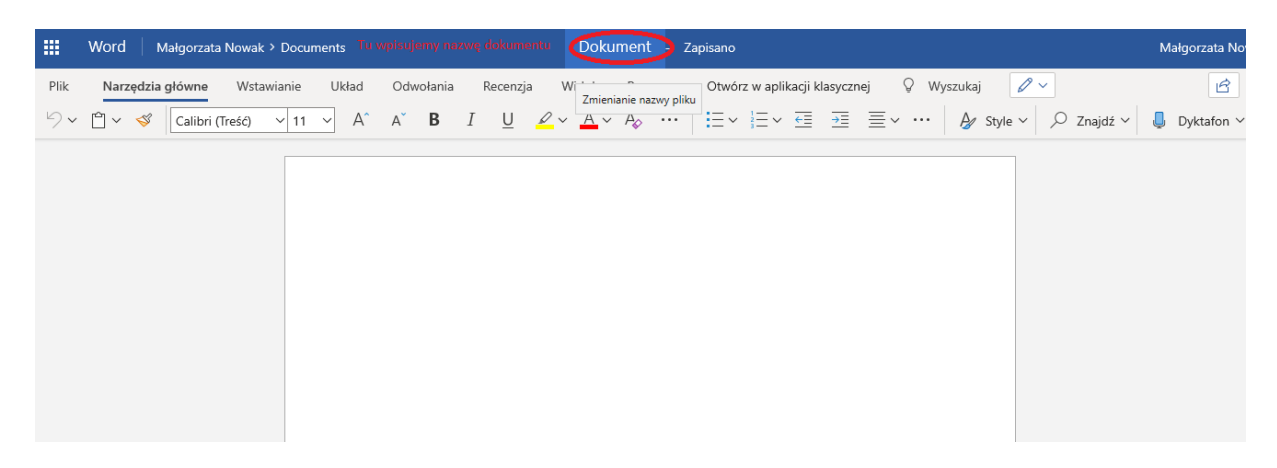

Jeśli nasz dokument jest gotowy i chcemy przesłać go innej osobie wystarczy go udostępnić lub po prostu wyłączyć. Wszystkie dokumenty zostają zapisane w chmurze OneDrive i też mogą być tam udostępnione. Przykład udostępniania pokazany jest w dalszej części. Najpierw omówimy sposób bezpośrednio z aplikacji Word

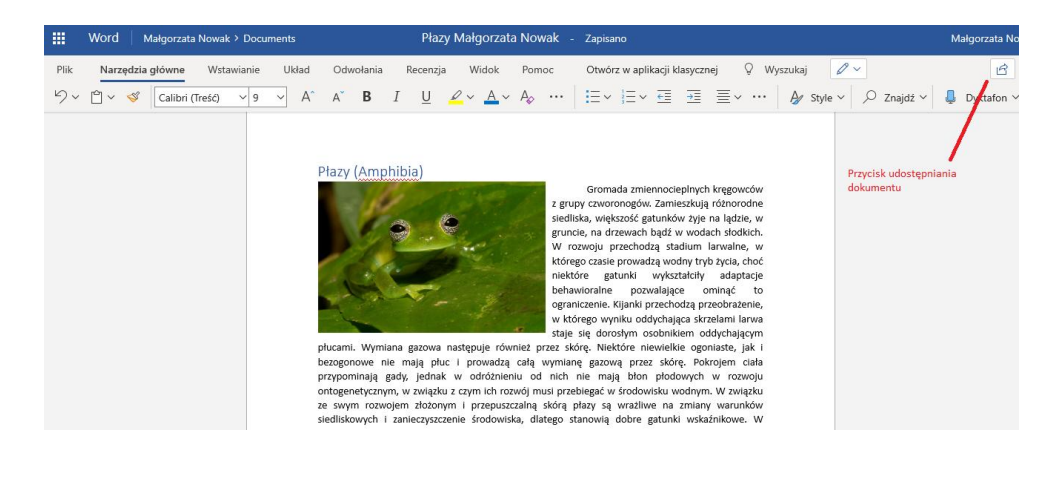

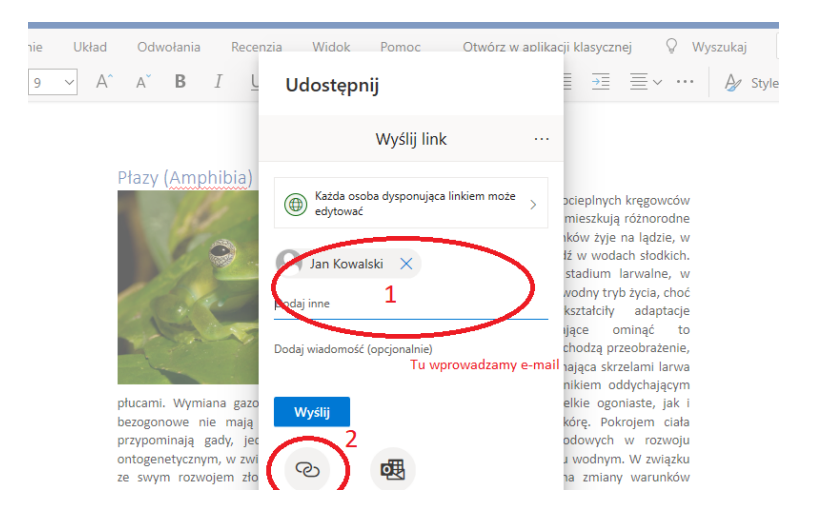

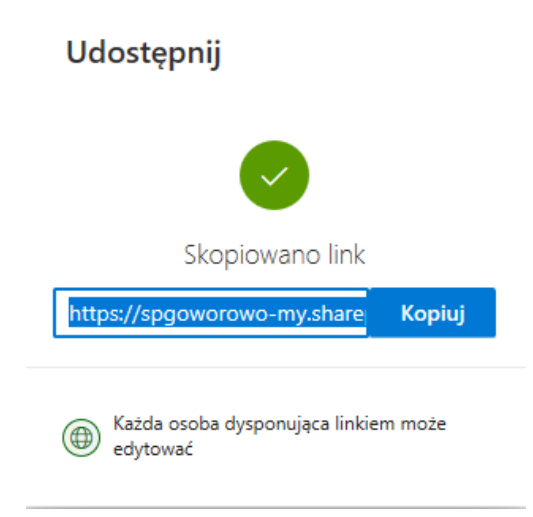

(1) Jednym ze sposobów jest wpisanie adresu e-mail osoby, której chcemy udostępnić dokument. (2) Drugi ze sposobów, to skopiowanie linku do dokumentu i wklejenie go np. w wiadomości e-mail.

Więcej informacji nt. udostępniania pliku <https://www.youtube.com/watch?v=tlAGNV-8Cao>

Tak jak wspomniano wszystkie dokumenty zapisywane są w chmurze OneDrive i stamtąd można je udostępniać w tym celu naciskamy i odszukujemy OneDrive.

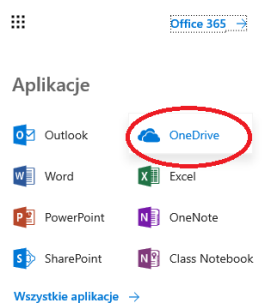

Zostajemy przeniesieni do miejsca, w którym są przechowywane nasze pliki pojemność naszego dysku dla jednego użytkownika to 1TB.

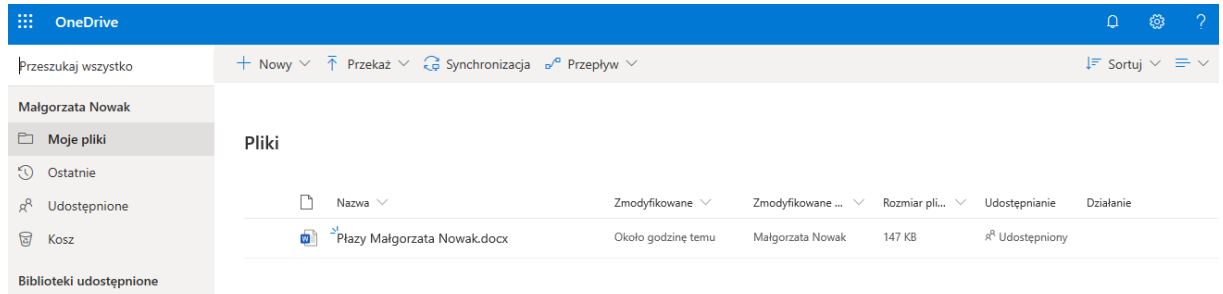

Dysk chmurowy traktujemy jak normalny dysk twardy czy pendrive, ale dostęp do dokumentów mamy z każdego miejsca na świecie, oczywiście jeśli mamy urządzenie z dostępem do

Internetu, z którego możemy się zalogować na konto. Na chmurze więc możemy przetrzymywać różne pliki, ale takie które nie są chronione prawem autorskim. Udostępnianie plików z dysku odbywa się w sposób analogiczny do opisanego wyżej przy udostępnianiu pliku. Możemy udostępniać nie tylko plik, ale i całe foldery z plikami.

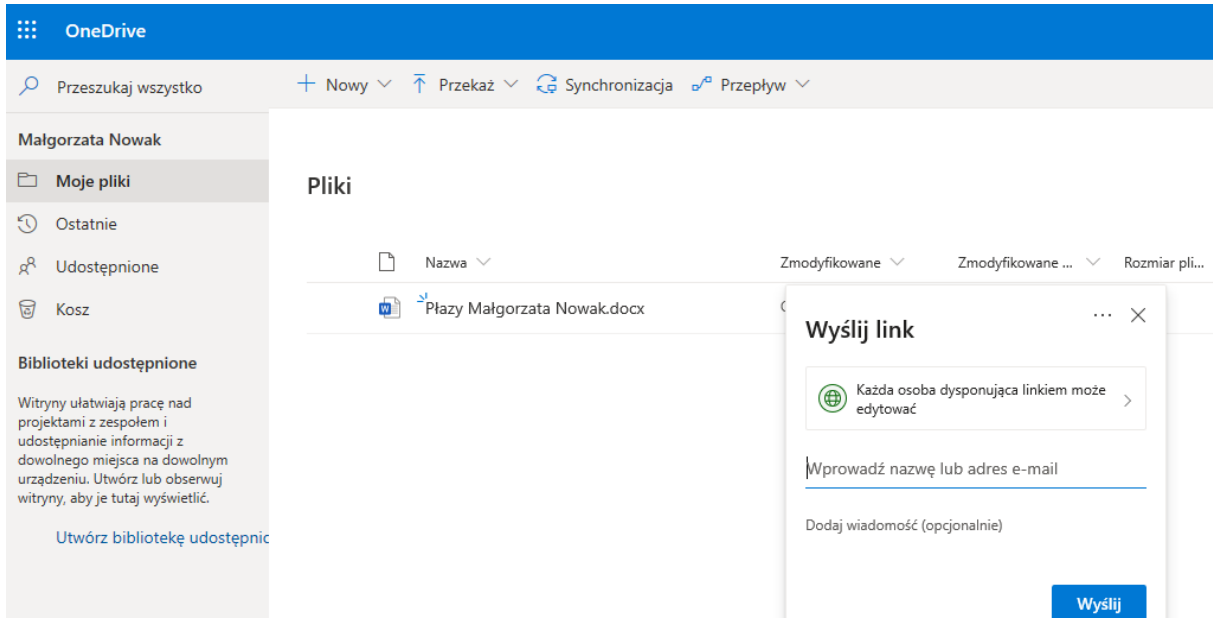

Więcej nt. korzystania z usługi OneDrive https://www.youtube.com/watch?v= Y93ZaBrJeE